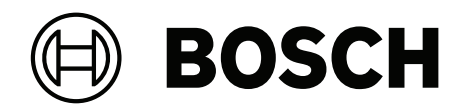

# **MAP touch keypad 5000**

IUI‑MAP0001‑3

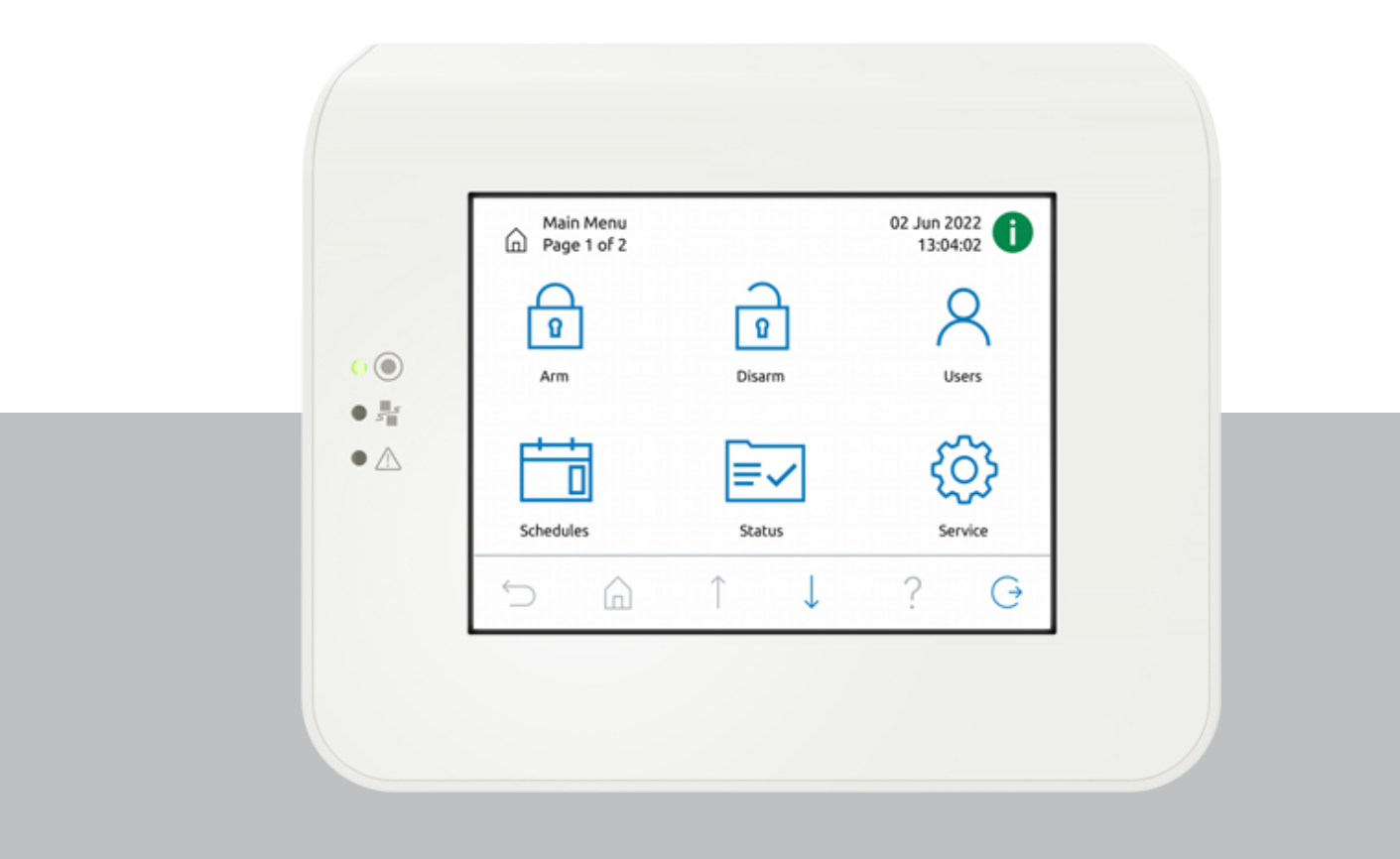

**es** Manual de Funcionamiento

# **Contenido**

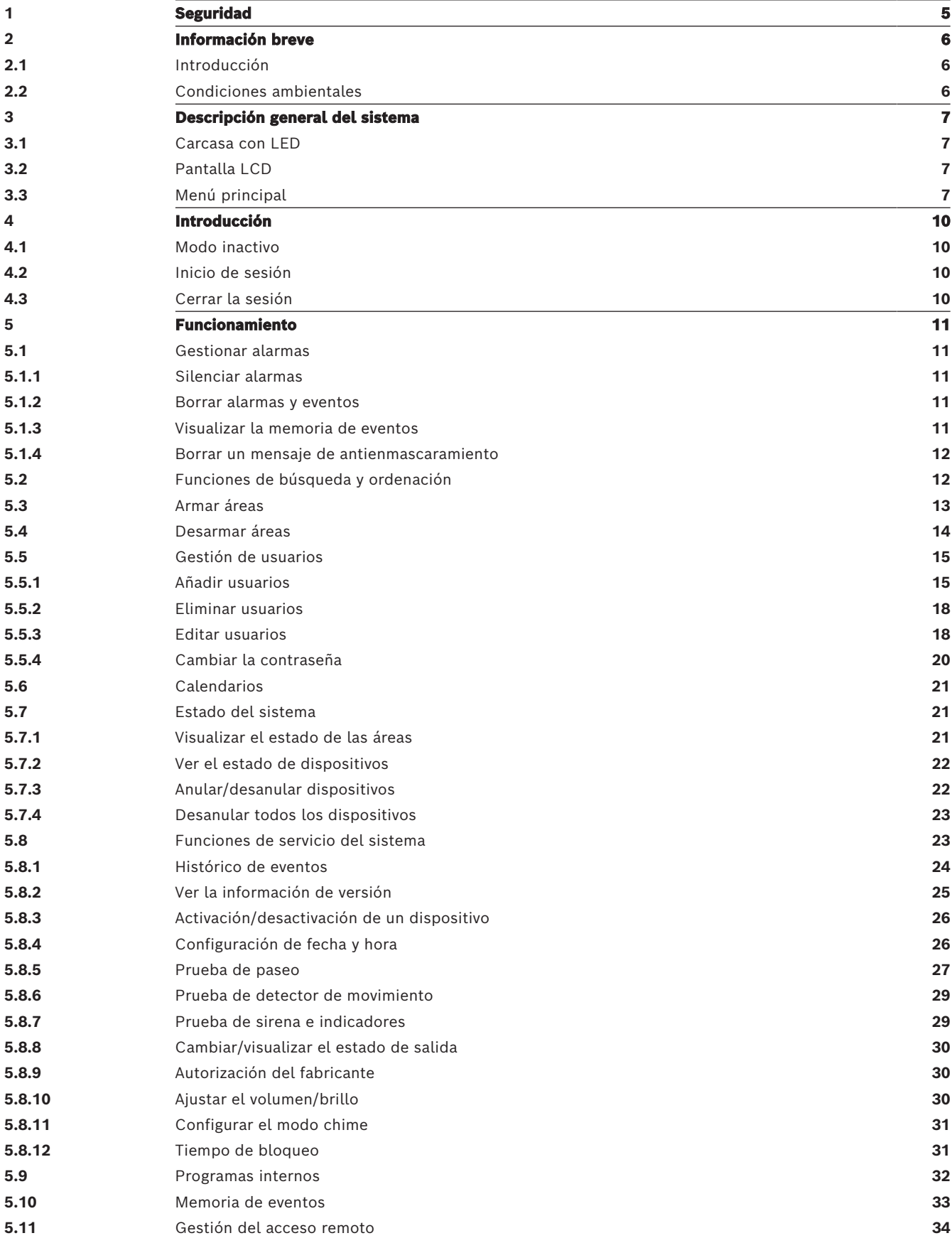

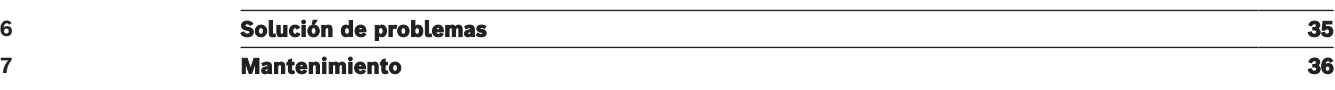

<span id="page-4-0"></span>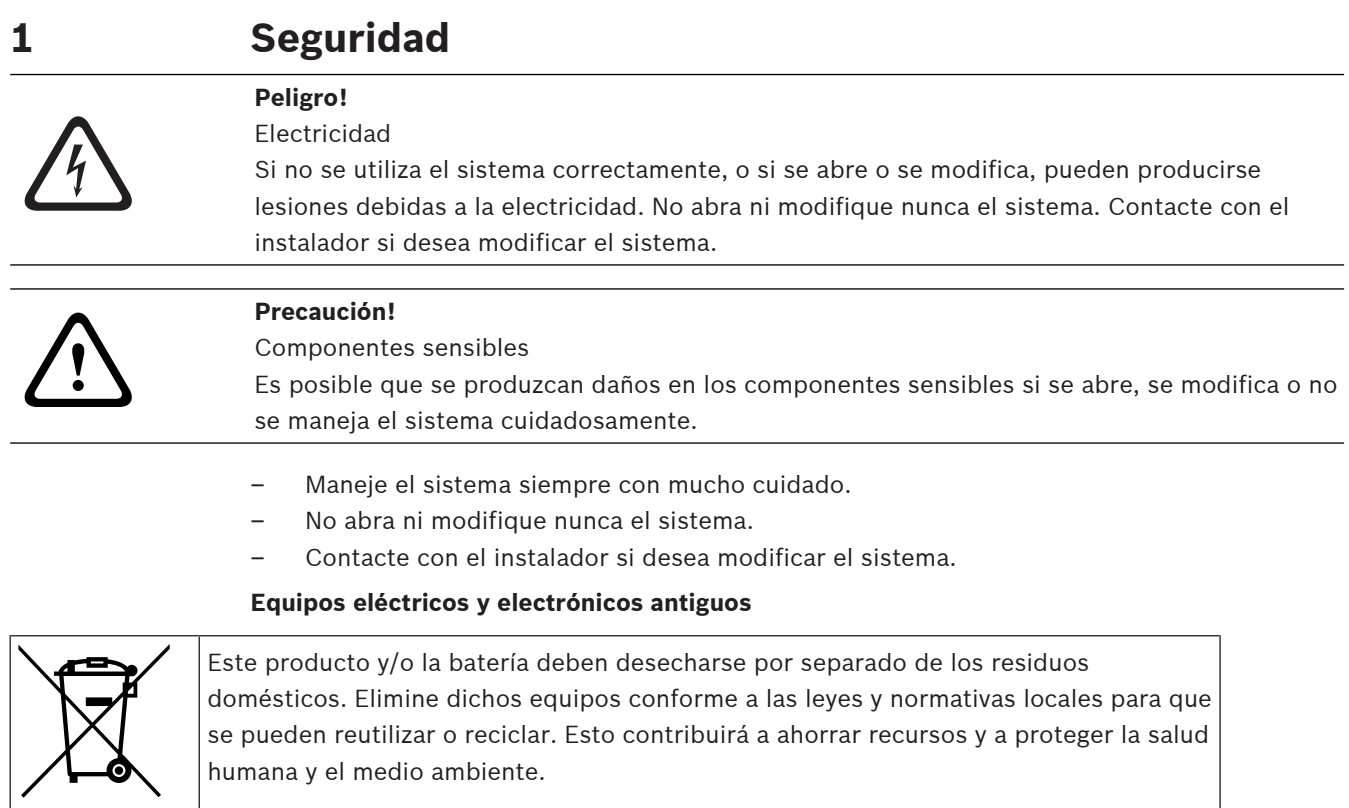

# **2 Información breve**

<span id="page-5-1"></span><span id="page-5-0"></span>Este manual describe cómo utilizar el centro de control MAP.

## **2.1 Introducción**

El centro de control MAP es un dispositivo de entrada del sistema MAP 5000. Cada centro de control cuenta con una pantalla LCD de colores intensos de 14 cm (5,7 pulgadas). Su resistente pantalla táctil proporciona acceso a las funciones del sistema mediante una interfaz con iconos intuitivos. Los usuarios pueden tocar la imágenes directamente en la pantalla para armar, desarmar o seleccionar otras opciones del menú. El texto de la pantalla se muestra en el idioma definido por el usuario.

## **2.2 Condiciones ambientales**

## <span id="page-5-2"></span>**Especificaciones medioambientales**

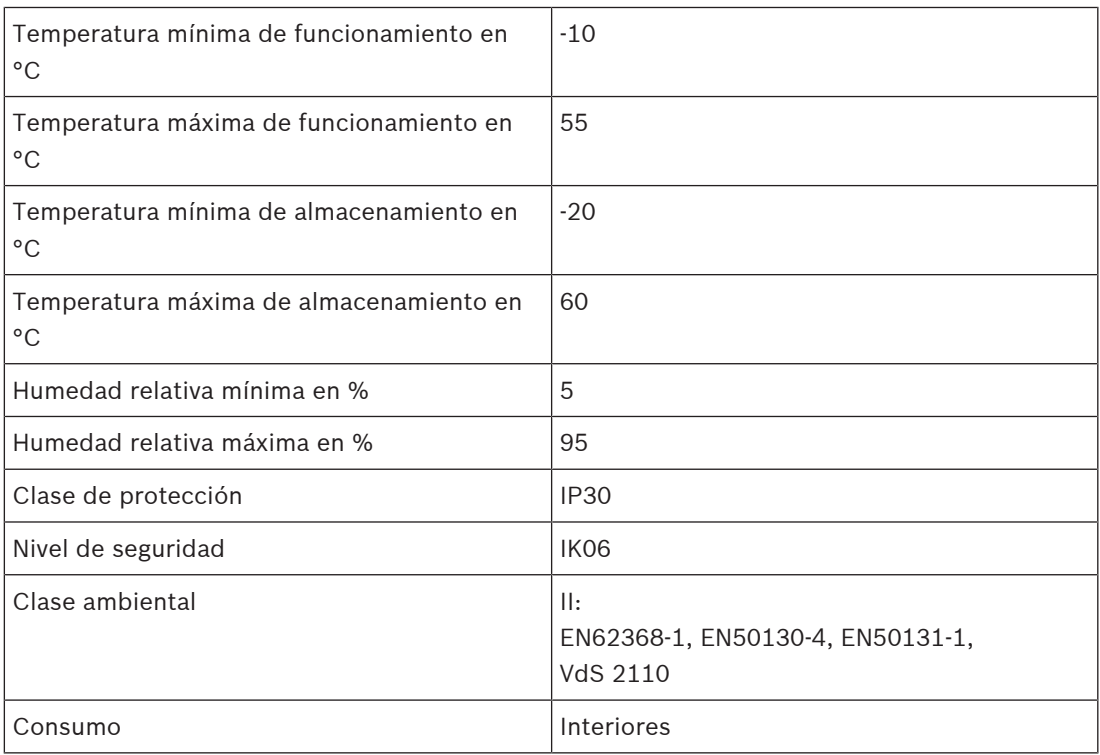

# **3 Descripción general del sistema**

<span id="page-6-1"></span><span id="page-6-0"></span>El centro de control MAP consiste en una carcasa con tres LED y una pantalla LCD.

## **3.1 Carcasa con LED**

Hay tres diodos emisores de luz (LED) ubicados en el lado izquierdo de la carcasa del centro de control MAP:

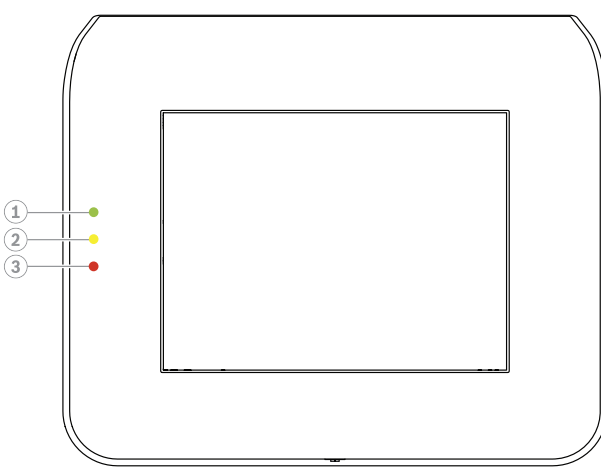

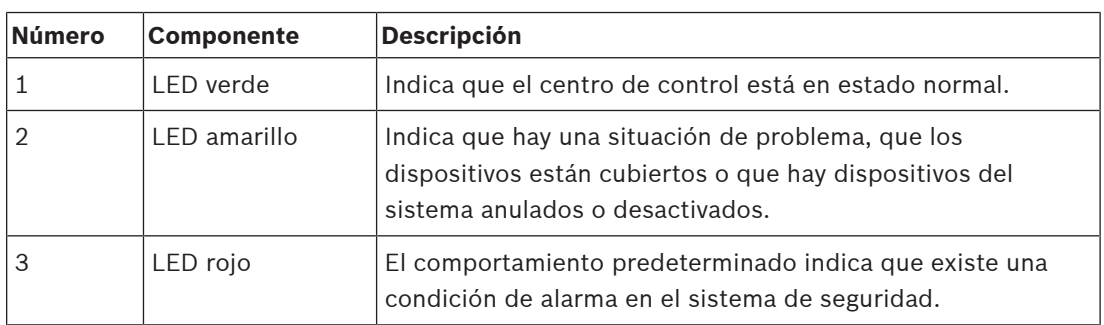

# **3.2 Pantalla LCD**

## <span id="page-6-2"></span>**Cómo utilizar la pantalla LCD**

- Para utilizar la pantalla LCD, toque los iconos y botones que aparecen en la pantalla con una presión moderada.
- <span id="page-6-3"></span>– Para evitar daños en la pantalla LCD, no utilice objetos afilados para usarla.

# **3.3 Menú principal**

## **Aviso!**

Los iconos de la pantalla táctil dependen del nivel de autorización del usuario configurado por el instalador. En consecuencia, la pantalla táctil puede ser diferente de la que se describe en este manual.

**i**

## **Menú principal, pantalla 1**

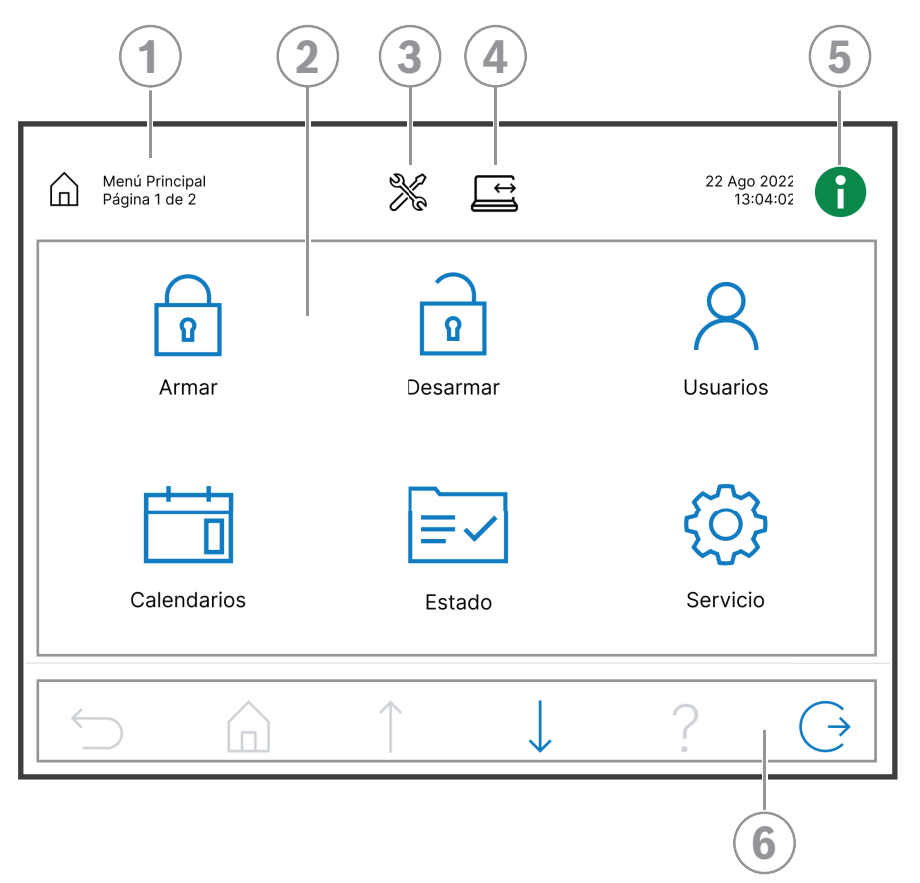

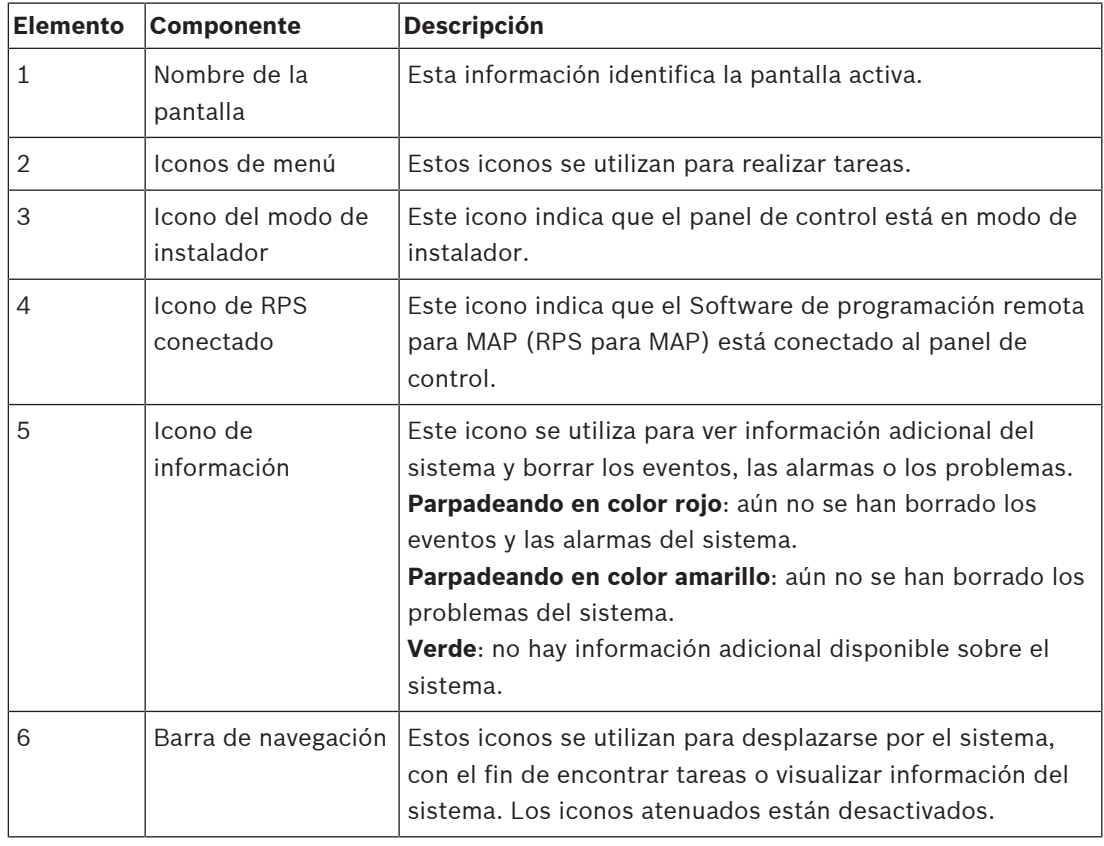

## **Menú principal, pantalla 2**

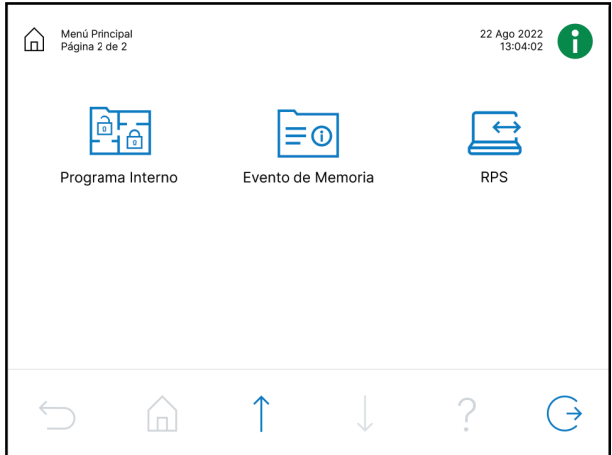

## **Botones de la barra de navegación**

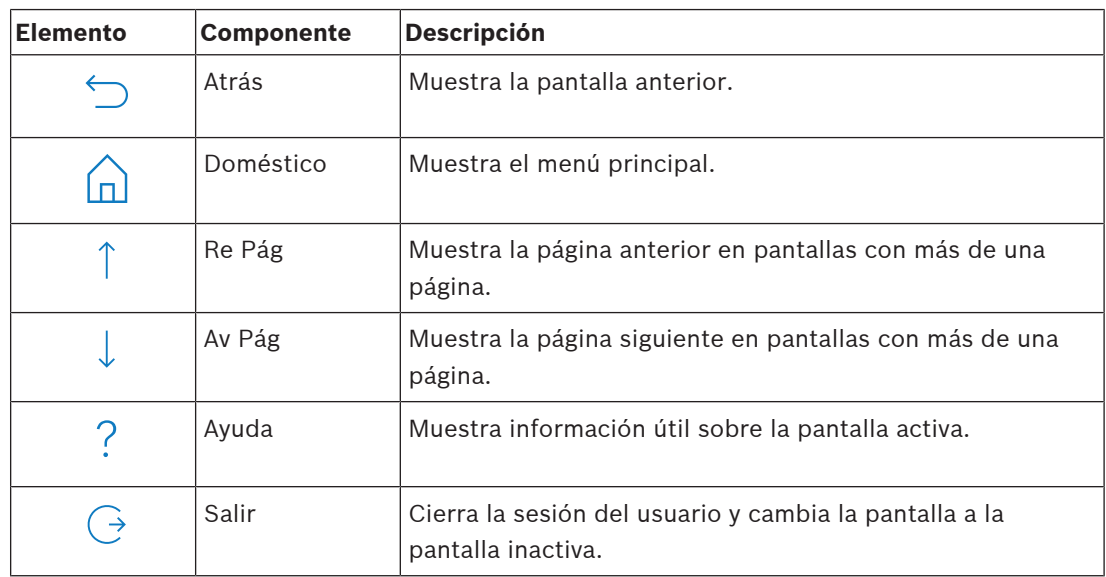

# **4 Introducción**

<span id="page-9-1"></span><span id="page-9-0"></span>Este capítulo describe cómo iniciar y cerrar sesión.

## **4.1 Modo inactivo**

Cuando el centro de control no se utiliza, se muestra una pantalla inactiva.

## **Cómo quitar la pantalla inactiva**

<span id="page-9-2"></span>4 Para quitar el modo inactivo y ver la pantalla de inicio de sesión, toque la pantalla.

## **4.2 Inicio de sesión**

## <span id="page-9-4"></span>**Cómo iniciar sesión**

- 1. Para ver la pantalla de inicio de sesión, toque la pantalla.
- 2. En el campo de contraseña, introduzca su contraseña. La contraseña de usuario es una combinación del ID de usuario de 3 dígitos y una contraseña de 6 dígitos (p. ej., 005 123456).

Si la contraseña es correcta, se muestra el **menú principal**.

## **Contraseña incorrecta**

Si la contraseña no es correcta, se muestra un mensaje de error.

Ш 4 Para borrar el campo de contraseña, pulse

Si se introduce una contraseña incorrecta diez veces, el centro de control se bloquea durante dos minutos de forma predeterminada. El instalador puede configurar estos valores mediante RPS para MAP.

## **Cómo restablecer la contraseña**

- Para obtener más información sobre cómo restablecer una contraseña, consulte [Cómo](#page-17-2) [restablecer una contraseña, Página 18](#page-17-2).
- 4 Para obtener más información, póngase en contacto con el administrador o el instalador o el sistema.

## **4.3 Cerrar la sesión**

## <span id="page-9-3"></span>**Cómo cerrar la sesión**

 $\overline{(\;\rightarrow)}$ Para cerrar la sesión, pulse

## **Cierre de sesión automático**

La sesión de un usuario se cierra automáticamente si no ha habido actividad durante dos minutos. El instalador puede configurar este valor mediante RPS para MAP.

4 Para obtener más información, póngase en contacto con el administrador o el instalador o el sistema.

# **5 Funcionamiento**

<span id="page-10-1"></span><span id="page-10-0"></span>En este capítulo se describen todas las operaciones del usuario.

## **5.1 Gestionar alarmas**

En este capítulo se describe cómo se gestionan las alarmas y otros eventos.

## **5.1.1 Silenciar alarmas**

## <span id="page-10-2"></span>**Cómo silenciar la alarma acústica del centro de control local**

- 4 Toque la pantalla del centro de control local.
- $\Rightarrow$  Se muestra la pantalla de inicio de sesión y se silencia la alarma acústica en el centro de control local.

## **Cómo silenciar todas las alarmas acústicas de los dispositivos remotos**

1. Inicie sesión para mostrar todas las alarmas acústicas. Consulte [Cómo iniciar sesión,](#page-9-4) [Página 10](#page-9-4).

La primera y la última alarma se muestran inmediatamente.

- 2. Para silenciar las alarmas de todos los dispositivos acústicos remotos y centros de  $control, pulse$ .
- $\Rightarrow$  Se silencian las alarmas de todos los dispositivos acústicos remotos y centros de control.

## **5.1.2 Borrar alarmas y eventos**

## <span id="page-10-3"></span>**Cómo borrar alarmas y eventos**

- 1. Para ver todas las alarmas y los eventos vigentes, pulse Se muestran todas las alarmas y los eventos vigentes.
- 2. Lea la información detallada de los eventos enumerados y resuelva los problemas, si es necesario.

冊

- 3. Para borrar las alarmas y los eventos, pulse
- $\Rightarrow$  Se borrarán todos los eventos y las alarmas.

## **Carencia de autorización**

Si no tiene permiso para borrar alarmas y eventos, aparecerá un mensaje de error. Para obtener más ayuda:

4 Para obtener más información, póngase en contacto con el administrador o el instalador o el sistema.

## **5.1.3 Visualizar la memoria de eventos**

<span id="page-10-4"></span>Cuando el icono parpadea en rojo o amarillo, significa que es posible ver un evento en la memoria de eventos.

## **Cómo ver la memoria de eventos**

- 1. Para ver la memoria de eventos, pulse Los eventos más recientes se muestran en primer lugar.
- 2. Borre los eventos, si es necesario.

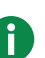

## **5.1.4 Borrar un mensaje de antienmascaramiento**

#### <span id="page-11-0"></span>**Cómo borrar un mensaje antienmascaramiento**

Aparece un mensaje antienmascaramiento cuando se coloca un objeto delante de un detector de movimiento capaz de detectar los intentos de enmascaramiento.

- 1. Inicie la prueba del detector de movimiento para el área donde encuentra el detector de movimiento. Consulte [Prueba de detector de movimiento, Página 29](#page-28-0).
- 2. Quite el objeto que está enmascarando el detector de movimiento.
- 3. Active el detector mediante movimiento.
- 4. Detenga la prueba del detector de movimiento.
- <span id="page-11-1"></span> $\Rightarrow$  Se borra el mensaje antienmascaramiento.

## **5.2 Funciones de búsqueda y ordenación**

Siempre que se pueda buscar u ordenar, aparecen los botones de ordenación y búsqueda correspondientes.

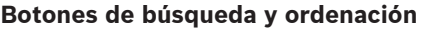

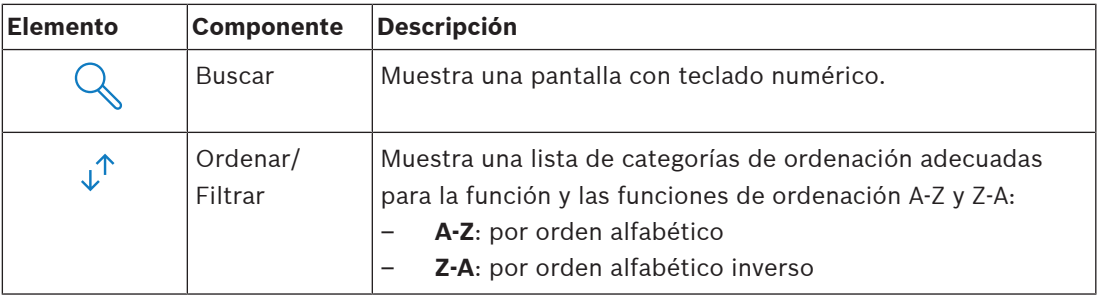

## **Cómo buscar**

1. Pulse

Se muestra la pantalla de teclado alfanumérico.

2. Inserte un término de búsqueda con el teclado alfanumérico y los comandos siguientes:

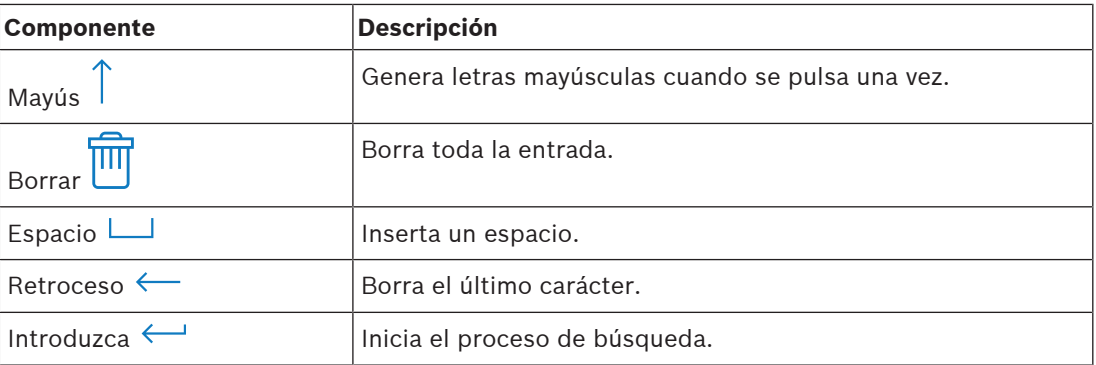

#### **Cómo ordenar**

- 1. Para acceder a las funciones de ordenación, pulse Aparecen los botones para ordenar por orden alfabético.
- 2. Para ordenar de la A a la Z, pulse **A-Z**. Para ordenar de la Z a la A, pulse **Z-A**.

## **Cómo filtrar**

 $\downarrow^{\uparrow}$ 1. Para filtrar, pulse

Se muestran los botones con las opciones posibles de filtros. Las opciones posibles de filtros dependen del menú que se muestra en cada momento. Por ejemplo, es posible filtrar áreas por su estado de armado y dispositivos por su estado de fallo o anulación.

<span id="page-12-0"></span>2. Elija una selección de filtro.

**5.3 Armar áreas**

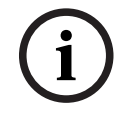

## **Aviso!**

Si su sistema dispone de SmartKey o Blocklock, las áreas solo se pueden armar con estos controles. No se puede utilizar un centro de control para armar zonas.

Para obtener más ayuda:

4 Para obtener más información, póngase en contacto con el administrador o el instalador o el sistema.

## **Cómo abrir el menú Armar**

**Para abrir el menú Armar**, pulse  $\boxed{\Box}$  **v** 

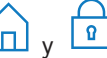

ð Se muestra el menú **Armar** con tres opciones de menú.

#### **Menú Armar**

– Opción 1: **Armar área local predefinida**

Seleccione esta opción para armar un área predefinida en un solo paso. Para esta opción, se puede definir un área específica del cliente.

- Opción 2: **Armar Todas las Áreas** Seleccione esta opción para armar todas las áreas configuradas en un solo paso. El instalador define las áreas configuradas para cada usuario.
- Opción 3: **Armar las Áreas Seleccionadas** Seleccione esta opción para armar una o más áreas de una lista. Acceda al menú de tiempo de bloqueo.

#### **Cómo armar**

- Seleccione una de las tres opciones de menú para continuar. Se muestran el área y su posibilidad de armado actual.
- Un área está lista para armar, si se muestra el icono **. De l**

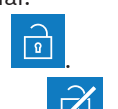

Un área no está lista para armar, si se muestra el icono

#### **Cómo armar, si el área está lista para armar**

Un área está lista para armar, si se muestra el icono **. Indi**. Todos los dispositivos del área están en estado normal.

- 1. Para armar un área que esté lista para armar, pulse la opción o el área que desee.
- $\boxed{2}$ 2. Pulse
	- Se inicia una cuenta atrás que indica el tiempo restante para salir de la ubicación.
- 3. Salga del área durante el tiempo restante de la cuenta atrás.
- $\Rightarrow$  El área está armada.

## **Cómo dejar un área lista para armar**

Un área no está lista para armar si se muestra el icono  $\vert\mathbb{Z}\vert$ . Hay dispositivos activos o con fallos en el área.

1. Para armar un área que no esté lista para armar, pulse la opción o el área que desee.

2. Pulse

Se muestran todos los dispositivos activos o con fallos, los cuales que se pueden anular o no.

3. Resuelva los problemas de los dispositivos indicados para dejar el área lista para armar.

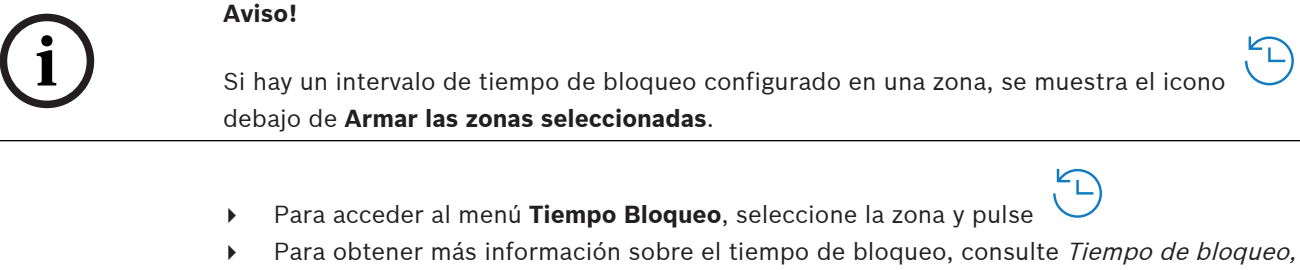

[Página 31](#page-30-1).

#### **Armado forzado**

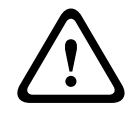

## **Precaución!**

Si pulsa **Forzar Armar**, se ignoran todos los dispositivos activos o con fallos y se arma el área. Pulse este botón solo si desea armar un área sin la protección de los dispositivos afectados.

Solo se puede seleccionar **Forzar Armar** cuando se cumplen todas las condiciones previas para permitir el armado de un área con dispositivos activos o abiertos. Según los estándares regionales y la configuración del sistema, estas condiciones previas pueden ser distintas. En general, el botón **Forzar Armar** está activado si se cumplen las condiciones previas siguientes:

- El área no contiene ningún dispositivo que no se pueda anular. Estos dispositivos tienen la información **No se puede anular durante armado forzado**.
- La configuración del sistema permite anular cierto número de dispositivos. Estos dispositivos disponen de la información **Se puede anular**.

## **Cómo forzar el armado**

4 Si desea armar el área sin los dispositivos enumerados y se cumplen las condiciones previas, pulse **Forzar Armar**.

## **5.4 Desarmar áreas**

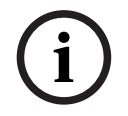

## <span id="page-13-0"></span>**Aviso!**

Si su sistema dispone de SmartKey o Blocklock, las áreas solo se pueden desarmar con estos controles. No se puede utilizar un centro de control para desarmar áreas.

Para obtener más ayuda:

4 Para obtener más información, póngase en contacto con el administrador o el instalador o el sistema.

 $\boxed{0}$ 

## **Cómo abrir el menú Desarmar**

- **Para abrir el menú Desarmar**, pulse  $\boxed{\Box}$  y
- ð Se muestra el menú **Desarmar** con tres opciones de menú.

T

ட்

## **Menú Desarmar**

- Opción 1: **Desarmar área local predefinida** Seleccione esta opción para desarmar un área predefinida en un solo paso. Para esta opción, se puede definir un área específica del cliente.
- Opción 2: **Desarmar Todas las Áreas** Seleccione esta opción para desarmar todas las áreas configuradas en un solo paso. El instalador define las áreas configuradas para cada usuario.
- Opción 3: **Desarmar las Áreas Seleccionadas** Seleccione esta opción para desarmar una o más áreas de una lista. Acceda al menú de tiempo de bloqueo.

## **Cómo desarmar**

1. Seleccione una de las tres opciones de menú para continuar. Se muestran el área y su estado de armado actual. Un área está armada y se puede

desarmar si se muestra el icono

- 2. Para desarmar un área, pulse el área o la opción que desee.
- $\bigcirc$ 3. Pulse
- $\Rightarrow$  El área se desarma.

## **Aviso!**

**i**

Si hay un intervalo de tiempo de bloqueo configurado en un área, se muestra el icono debajo de **Desarmar las zonas seleccionadas**. El área para la que se ha configurado el intervalo de tiempo de bloqueo no se puede desarmar fuera de este intervalo de tiempo de bloqueo.

- 4 Para acceder al menú **Tiempo Bloqueo**, seleccione el área y pulse
- Para obtener más información sobre el tiempo de bloqueo, consulte [Tiempo de bloqueo,](#page-30-1) [Página 31](#page-30-1).

## **5.5 Gestión de usuarios**

<span id="page-14-0"></span>Es posible añadir, eliminar y editar usuarios, así como cambiar las contraseñas. Estas opciones se pueden restringir a ciertos perfiles de usuario según la configuración del instalador.

4 Para obtener más información, póngase en contacto con el administrador o el instalador o el sistema.

## **5.5.1 Añadir usuarios**

## <span id="page-14-1"></span>**Cómo abrir el menú Usuarios**

- **→** Para abrir el menú **Usuarios**, pulse  $\boxed{11}$  **v**
- ð Se muestra el menú **Usuarios** con cuatro opciones de menú.

## **Cómo añadir un usuario nuevo**

- 4 Pulse **Añadir Usuario**.
	- Se muestran las opciones que se pueden configurar para un usuario.

Para añadir un usuario, son obligatorias las opciones siguientes:

- **Introducir ID de Usuario**
- **Introducir Nombre de Usuario**
- **Añadir** Centro de control **Usuario**

La opción **Añadir Usuario Smartkey** es opcional.

#### **Cómo añadir un ID de usuario**

1. Pulse **Introducir ID de Usuario**.

Se muestran las opciones de ID de usuario.

2. Para permitir que el sistema seleccione automáticamente un ID de usuario, pulse **Pedir Próxima ID libre de Usuario**.

Para seleccionar manualmente un ID de usuario, pulse **Introducir ID de Usuario** y escriba el ID de usuario.

3. Para confirmar el ID de usuario, pulse Se muestran las opciones de usuario.

## **Cómo añadir un nombre de usuario**

- 1. Pulse **Introduzca Nombre Usuario**. Se muestran las opciones de nombre de usuario.
- 2. Para introducir el nombre del usuario, pulse **Introducir Nombre del Usuario**.
- 3. Utilice el teclado alfanumérico para introducir el nombre.
- 4. Pulse **Entrar**
- 5. Para introducir el apellido del usuario, pulse **Introducir Apellido del Usuario**.
- 6. Utilice el teclado alfanumérico para introducir el nombre.
- 7. Pulse **Entrar**
- 8. Para confirmar el nombre y el apellido, pulse Se muestran las opciones de usuario.

**Opcional: Usuarios de Smartkey**

## **Aviso!**

**i**

Esta opción solo se puede utilizar si hay un perfil de Smartkey configurado por el instalador.

4 Para obtener más información, póngase en contacto con el administrador o el instalador o el sistema.

## **Cómo añadir un usuario de Smartkey**

- 1. Pulse **Añadir Usuario Smartkey**. Se muestran las opciones de Smartkey.
- 2. Para introducir el ID del testigo de Smartkey, pulse **Poner Número Testigo Smartkey**.
- 3. Utilice el teclado alfanumérico para introducir el ID de 8 caracteres que se encuentra en el testigo de Smartkey en el campo **Introduzca**.
- 4. Para confirmar, pulse
- 5. Para comprobar, utilice el teclado alfanumérico para introducir el ID de 8 caracteres que se encuentra en el testigo de Smartkey en el campo **Verificar código**.
- 6. Para confirmar el ID, pulse Se muestran las opciones de Smartkey.
- 7. Pulse **Seleccionar Perfil Smartkey**. Se muestran los perfiles de Smartkey predefinidos. Si no hay ningún perfil de Smartkey predefinido disponible, se muestra un mensaje de error.
- 8. Seleccione un perfil de Smartkey predefinido.

9. Para confirmar, pulse Se muestran las opciones de usuario.

## **Cómo añadir un usuario de centro de control**

- 1. Pulse **Añadir** Centro de control **Usuario**. Se muestran las opciones centro de control.
- 2. Pulse **Seleccionar Tipo de Usuario**.
- 3. Elija entre **Usuario Estándar** y **Usuario Temporal**.

 $E$ l icono  $\sum$  indica la selección.

4. En caso de un usuario temporal, introduzca el número de días que el usuario estará activado (0 - 99).

Si se introduce 0, el usuario temporal será un usuario inactivo. El instalador puede activar los usuarios inactivos.

5. Para confirmar la duración del usuario temporal, pulse

- 6. Para confirmar el tipo de usuario, pulse Se muestran las opciones de usuario de centro de control.
- 7. Pulse **Seleccionar Perfil de Usuario**.
- 8. Elija entre **Perfil de instalador**, **Propietario/Director de instalación**, **Usuario Estándar**, **Súper Usuario** y otro **Perfil de acceso** creado mediante RPS para MAP.

 $E$ l icono  $\sum$  indica la selección.

- 9. Para confirmar el perfil de usuario, pulse Se muestran las opciones de usuario de centro de control.
- 10. Pulse **Seleccionar Idioma del Usuario**.
- 11. Seleccione uno de los idiomas que se muestran.

 $E$ l icono indica la selección.

- 12. Para confirmar el idioma del usuario, pulse
	- Se muestran las opciones de usuario de centro de control.
- 13. Pulse **Seleccionar Tiempo de Salida**.
- 14. Elija entre **Estándar** y **Extendido**.

 $E$ l icono  $\sum$  indica la selección.

- 15. Para confirmar la opción de tiempo de salida, pulse Se muestran las opciones de usuario de centro de control.
- 16. Para confirmar las opciones de usuario de centro de control, pulse Se muestran las opciones de usuario.

## **Cómo terminar de añadir un usuario**

- 4 Después de introducir todas las opciones del usuario del centro de control, pulse para añadir el usuario. Se muestra un mensaje de confirmación.
	-
	- Se muestra el menú **Usuarios**.
- $\Rightarrow$  Se ha añadido el nuevo usuario.

#### **Contraseña de un usuario nuevo**

La contraseña predeterminada es una combinación del ID de usuario de 3 dígitos y una contraseña de 6 dígitos. El valor predeterminado de contraseña de 6 dígitos es 000000.

Consulte la información sobre cómo cambiar la contraseña predeterminada por una contraseña individual, en [Cómo cambiar la contraseña, Página 20](#page-19-1).

## **5.5.2 Eliminar usuarios**

## <span id="page-17-0"></span>**Cómo abrir el menú Usuarios**

- Para abrir el menú **Usuarios**, pulse  $\boxed{\mathbf{a}}$  v
- ð Se muestra el menú **Usuarios** con cuatro opciones de menú.

#### **Cómo eliminar usuarios**

- 1. Pulse **Eliminar Usuarios**. Se muestra una lista de los usuarios.
- 2. Seleccione el usuario que desee eliminar.
- 3. Se muestra un mensaje de confirmación.
- 4. Para eliminar el usuario seleccionado, pulse
- $\Rightarrow$  El usuario seleccionado se elimina.

## **5.5.3 Editar usuarios**

## <span id="page-17-1"></span>**Cómo abrir el menú Usuarios**

- $\triangleright$  Para abrir el menú **Usuarios**, pulse  $\Box$  v
- ð Se muestra el menú **Usuarios** con cuatro opciones de menú.

## **Cómo editar un usuario**

- 1. Pulse **Editar Usuario**.
	- Se muestra una lista de los usuarios.
- 2. Seleccione el usuario que desee editar.

Para editar un usuario, están disponibles las opciones siguientes.

- **Restaurar Código de Acceso**
- **Editar Nombre de Usuario**
- **Editar Usuario Smartkey**
- **Editar** Centro de control **Usuario**

## <span id="page-17-2"></span>**Cómo restablecer una contraseña**

- 1. Pulse **Restaurar Código de Acceso**.
- 2. Se muestra un mensaje de confirmación.
- $\Rightarrow$  La contraseña del usuario seleccionado se restablece al valor predeterminado. La contraseña predeterminada es una combinación del ID de usuario de 3 dígitos y una contraseña de 6 dígitos. El valor predeterminado de contraseña de 6 dígitos es 000000. No es posible cambiar el ID de usuario de 3 dígitos.
- $\Rightarrow$  Se debe introducir una contraseña nueva. Para obtener más información, consulte [Cambiar la contraseña, Página 20](#page-19-0).

## **Cómo editar un nombre de usuario**

1. Pulse **Editar Nombre de Usuario**.

Se muestran las opciones de nombre de usuario.

- 2. Para introducir el nombre del usuario, pulse **Introducir Nombre del Usuario**.
- 3. Utilice el teclado alfanumérico para introducir el nombre.
- 4. Pulse **Entrar**

**i**

- 5. Para introducir el apellido del usuario, pulse **Introducir Apellido del Usuario**.
- 6. Utilice el teclado alfanumérico para introducir el nombre.
- 7. Pulse **Entrar**
- 8. Para confirmar el nombre y el apellido, pulse Se muestran las opciones de usuario.

## **Opcional: Usuarios de Smartkey**

## **Aviso!**

Esta opción solo se puede utilizar si hay un perfil de Smartkey configurado por el instalador.

4 Para obtener más información, póngase en contacto con el administrador o el instalador o el sistema.

## **Cómo editar un usuario de Smartkey**

- 1. Pulse **Editar Usuario Smartkey**. Se muestran las opciones de Smartkey.
- 2. Para introducir el ID del testigo de Smartkey, pulse **Poner Número Testigo Smartkey**.
- 3. Utilice el teclado alfanumérico para introducir el ID de 8 caracteres que se encuentra en el testigo de Smartkey en el campo **Introduzca**.
- 4. Para confirmar, pulse
- 5. Para comprobar, utilice el teclado alfanumérico para introducir el ID de 8 caracteres que se encuentra en el testigo de Smartkey en el campo **Verificar código**.
- 6. Para confirmar el ID, pulse Se muestran las opciones de Smartkey.

## 7. Pulse **Seleccionar Perfil Smartkey**.

Se muestran los perfiles de Smartkey predefinidos. Si no hay ningún perfil de Smartkey predefinido disponible, se muestra un mensaje de error.

- 8. Seleccione un perfil de Smartkey predefinido.
- 9. Para confirmar, pulse Se muestran las opciones de usuario.

## **Cómo editar un usuario de centro de control**

- 1. Pulse **Editar** Centro de control **Usuario**. Se muestran las opciones centro de control.
- 2. Pulse **Seleccionar Tipo de Usuario**.
- 3. Elija entre **Usuario Estándar** y **Usuario Temporal**.

 $E$ l icono  $\sum$  indica la selección.

4. En caso de un usuario temporal, introduzca el número de días que el usuario estará activado (0 - 99).

Si se introduce 0, el usuario temporal será un usuario inactivo. El instalador puede activar los usuarios inactivos.

- 5. Para confirmar la duración del usuario temporal, pulse
- 6. Para confirmar el tipo de usuario, pulse Se muestran las opciones de usuario de centro de control.
- 7. Pulse **Seleccionar Perfil de Usuario**.
- 8. Elija entre **Perfil de instalador**, **Propietario/Director de instalación**, **Usuario Estándar**, **Súper Usuario** y otro **Perfil de acceso** creado mediante RPS para MAP.

El icono  $\sum$  indica la selección.

- 9. Para confirmar el perfil de usuario, pulse Se muestran las opciones de usuario de centro de control.
- 10. Pulse **Seleccionar Idioma del Usuario**.

11. Elija uno de los idiomas que se muestran.

El icono **indica la selección** 

- 12. Para confirmar el idioma del usuario, pulse Se muestran las opciones de usuario de centro de control.
- 13. Pulse **Seleccionar Tiempo de Salida**.
- 14. Elija entre **Estándar** y **Extendido**.

 $E$ l icono  $\sum$  indica la selección.

- 15. Para confirmar la opción de tiempo de salida, pulse Se muestran las opciones de usuario de centro de control.
- 16. Para confirmar las opciones de usuario de centro de control, pulse Se muestran las opciones de usuario.

## **Cómo terminar de editar un usuario**

- Después de introducir todas las opciones del usuario del centro de control, pulse para actualizar el usuario. Se muestra un mensaje de confirmación. Se muestra el menú **Usuarios**.
- $\Rightarrow$  El usuario se ha modificado.

## **5.5.4 Cambiar la contraseña**

<span id="page-19-0"></span>La contraseña del usuario es una combinación del ID de usuario de 3 dígitos y una contraseña de 6 dígitos. No se puede cambiar el ID de usuario de 3 dígitos.

## **Cómo abrir el menú Usuarios**

- **Fara abrir el menú Usuarios**, pulse  $\boxed{1}$
- ð Se muestra el menú **Usuarios** con cuatro opciones de menú.

## <span id="page-19-1"></span>**Cómo cambiar la contraseña**

- 1. Pulse **Cambiar Código Clave**.
- 2. Utilice el teclado numérico para introducir una contraseña de 6 dígitos nueva en el campo **Introduzca Nuevo Código Clave**.
- 3. Para comprobar, utilice el teclado numérico para volver a introducir la nueva contraseña de 6 dígitos en el campo **Verificar Nuevo Código Clave**. Se muestra un mensaje de confirmación.
- $\Rightarrow$  La contraseña cambia al ID de usuario de 3 dígitos y la nueva contraseña de 6 dígitos

# **5.6 Calendarios**

<span id="page-20-0"></span>Es posible programar calendarios para el armado (incluido el tiempo de salida), desarmado, encendido y apagado de salidas y para ejecutar y detener programas internos. Los calendarios son programados por el instalador.

市

## **Cómo se abre el menú Calendarios**

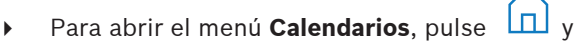

- ð Se muestra el menú **Calendarios** con los calendarios programados.
- En caso de que no haya ningún calendario programado:
- 4 Para obtener más información, póngase en contacto con el administrador o el instalador o el sistema.

## **Cómo ver o editar un calendario**

- 1. Seleccione el calendario que desee ver o editar. También puede buscar calendarios por nombre o filtrar calendarios activos e inactivos. Se muestra el calendario seleccionado.
- 2. Para activar o desactivar el calendario, pulse el botón **Calendario**.

El icono  $\blacksquare$  indica que el calendario está activado. El icono  $\blacksquare$  indica que el calendario está desactivado.

3. Para editar la configuración del calendario, utilice los botones de **Horas** y **Minutos** y los

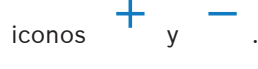

- 4. Para confirmar, pulse
- <span id="page-20-1"></span> $\Rightarrow$  El calendario se modifica.

# **5.7 Estado del sistema**

El menú **Estado** proporciona acceso a funciones de estado del sistema.

## **Menú Estado**

– Opción 1: **Ver Estado del Area**

Seleccione esta opción para ver el estado de armado y desarmado de todas las áreas y para obtener información detallada sobre por qué un área no está lista para el armado. Las áreas se pueden filtrar por su estado de armado y desarmado.

- Opción 2: **Ver Estado del Dispositivo** Seleccione esta opción para ver el estado de los dispositivos. Se pueden mostrar todos los dispositivos o los dispositivos de un área específica.
- Opción 3: **Anular/Desanular Dispositivo** Seleccione esta opción para anular o desanular un dispositivo. Los dispositivos se pueden filtrar por su estado de anulación y fallo. Solo se muestran los dispositivos que se pueden anular.
- Opción 4: **Desanular Todos Dispositivos** Seleccione esta opción para activar todos los dispositivos anulados.

## **5.7.1 Visualizar el estado de las áreas**

## <span id="page-20-2"></span>**Cómo abrir el menú Estado**

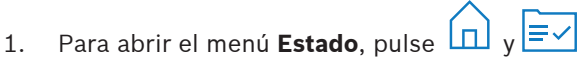

2. Se muestra el menú **Estado** con cuatro opciones de menú.

<span id="page-21-1"></span><span id="page-21-0"></span>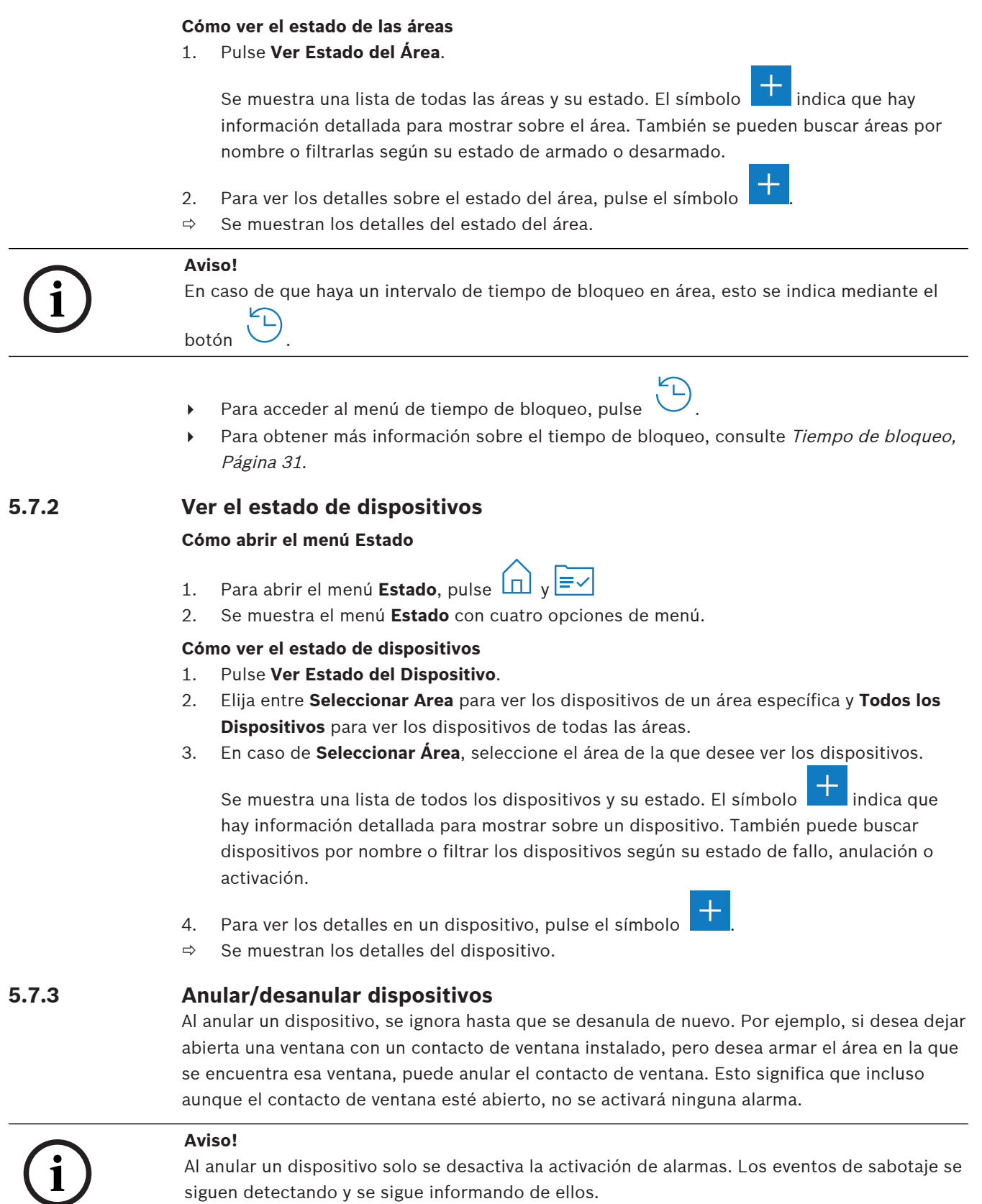

## **Cómo abrir el menú Estado**

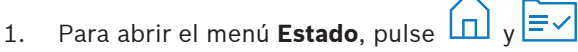

2. Se muestra el menú **Estado** con cuatro opciones de menú.

## **Cómo anular o desanular un dispositivo**

## 1. Pulse **Anular/Desanular Dispositivo**.

Se muestra una lista de todos los dispositivos que se pueden anular o desanular. También es posible buscar dispositivos por nombre o filtrarlos según su estado de fallo y anulación.

- 2. Para cambiar el estado de un dispositivo, pulse el botón del dispositivo.
- $\Rightarrow$  El icono  $\bullet$  indica que el dispositivo no está anulado. El icono  $\bullet$  y el LED amarillo del centro de control indican que el dispositivo está anulado.

## **5.7.4 Desanular todos los dispositivos**

## <span id="page-22-0"></span>**Cómo abrir el menú Estado**

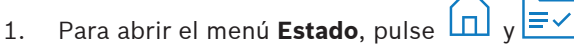

2. Se muestra el menú **Estado** con cuatro opciones de menú.

## **Cómo desanular todos los dispositivos**

- 4 Pulse **Desanular Todos Dispositivos**. Se muestra un mensaje de confirmación.
- <span id="page-22-1"></span>Todos los dispositivos anulados vuelven a su estado no anulado.

## **5.8 Funciones de servicio del sistema**

El menú **Servicio** proporciona acceso a las funciones de servicio del sistema.

## **Menú Servicio**

- Opción 1: **Historial de Eventos** Seleccione esta opción para ver e imprimir el historial de eventos.
- Opción de 2: **Ver Información de la Versión** Seleccione esta opción para ver la versión del firmware y el hardware del panel de control y la versión del firmware del centro de control.
- Opción 3: **Habilitar/Deshabilitar Dispositivo**

Seleccione esta opción para activar y desactivar un dispositivo del sistema.

- Opción 4: **Ajustar Fecha y Hora** Seleccione esta opción para establecer la fecha y hora.
- Opción 5: **Test Paseo** Seleccione esta opción para iniciar o reanudar la prueba de paseo, para iniciar una prueba sísmica y para imprimir una prueba de paseo.
- Opción 6: **Prueba Detector de Movimiento** Seleccione esta opción para iniciar una prueba de detector de movimiento en todas las áreas o en las áreas seleccionadas.
- Opción 7: Prueba de **Sirena** Seleccione esta opción para iniciar una prueba de sirena de los dispositivos de señalización conectados y una prueba de indicador del centro de control.
- Opción 8: **Cambiar/Ver Estado de Salida** Seleccione esta opción para cambiar y ver el estado de salida.
- Opción 9: **Autorización del Fabricante** Seleccione esta opción para activar la autorización del fabricante durante un período de tiempo definido.
- Opción 10: **Ajustar Volumen/Brillo** Seleccione esta opción para establecer el volumen y el brillo del centro de control.
- Opción 11: **Modo Chime On/Off** Seleccione esta opción para activar una señal acústica en el centro de control en el caso de que se abra una puerta en el área local.
- Opción 12: **Habilitar Edición Tiempo Bloqueo** Seleccione esta opción que un instalador en modo de instalador pueda habilitar la edición del tiempo de bloqueo.

## **5.8.1 Histórico de eventos**

## <span id="page-23-0"></span>**Cómo abrir el menú Servicio**

Para abrir el menú **Servicio**, pulse  $\boxed{\Box}$  v

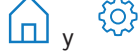

ð Se muestra el menú **Servicio** con doce opciones de menú.

## **Cómo ver las opciones del historial de eventos**

- 4 Pulse **Historial de Eventos**.
	- Se muestran las opciones del historial de eventos.

Las opciones siguientes están disponibles:

- **Ver Historial**
- **Imprimir Historial**
- **Filtrar por Rango de Fechas**
- **Filtrar por Tipo de Evento**
- **Ordenar por**

## **Cómo ver el historial**

- 4 Pulse **Ver Historial**.
- $\Rightarrow$  Se muestran los eventos almacenados en la memoria del historial del panel de control.

# **i**

## **Aviso!**

No solo se muestran los eventos de los dispositivos del sistema, sino toda la actividad del sistema. Por ejemplo, armado y desarmado, problemas del sistema y sabotajes del sistema. De forma predeterminada, se muestran los eventos de las últimas 24 horas.

- Para obtener información sobre cómo ver eventos de hace más de 24 horas, consulte [Cómo filtrar el historial por rango de fechas, Página 25](#page-24-1).
- Para obtener información sobre cómo ver los eventos de dispositivos, consulte [Memoria](#page-32-0) [de eventos, Página 33](#page-32-0).

## **Cómo imprimir el historial**

La impresora del sistema está conectada y lista para imprimir.

- 4 Pulse **Imprimir Historial**.
	- Se muestra un mensaje de confirmación.
- $\Rightarrow$  Todos los eventos de prueba de paseo se imprimen en la impresora del sistema.

# **i**

## **Aviso!**

Si la impresora del sistema no está lista para imprimir, se muestra un mensaje de error (excepto emulación de terminal).

## <span id="page-24-1"></span>**Cómo filtrar el historial por rango de fechas**

- 1. Pulse **Filtrar por Rango de Fechas**.
- 2. Pulse el botón **Fecha de Comienzo**.
- 3. Para editar la configuración del filtro, utilice los botones **Fecha**, **Horas** y **Minutos** y los

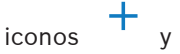

- 4. Pulse el botón **Fecha de Finalización**.
- 5. Para editar la configuración del filtro, utilice los botones **Fecha**, **Horas** y **Minutos** y los

iconos

- 6. Para confirmar las selecciones de filtros, pulse . Las opciones de historial de eventos se muestran con la opción de ordenación seleccionada en gris claro.
- 7. Para ver el historial filtrado según el rango de fechas seleccionado, pulse **Ver Historial**.
- $\Rightarrow$  Se muestran los eventos almacenados en la memoria del historial del panel de control, filtrados según el rango de fechas seleccionado.

## **Cómo filtrar el historial por tipo de evento**

4 Pulse **Filtrar por Tipo de Evento**.

Se muestran las opciones de filtro.

- Las siguientes opciones de filtro están disponibles:
- **Todos los Eventos**
- **Eventos de Alarma**
- **Eventos de Problema**
- **Eventos del Sistema**
- **Eventos Armar/Desarmar**
- **Eventos de Operación**
- **Eventos de Mantenimiento**

## **Cómo activar un filtro de tipo de evento**

- 1. Seleccione el filtro que desee activar. Las opciones de historial de eventos se muestran con la opción de ordenación seleccionada en gris claro.
- 2. Para ver el historial filtrado según el tipo de evento seleccionado, pulse **Ver Historial**.
- $\Rightarrow$  Se muestran los eventos almacenados en la memoria del historial del panel de control, filtrados según el tipo de evento seleccionado.

## **Cómo ordenar**

- 1. Pulse **Ordenar por**.
- 2. Elija entre **ID** y **Tipo de Evento**.

Las opciones de historial de eventos se muestran con la opción de ordenación seleccionada en gris claro.

- 3. Para ver el historial ordenado según el tipo de ordenación seleccionado, pulse **Ver Historial**.
- $\Rightarrow$  Se muestran los eventos almacenados en la memoria del historial del panel de control, ordenados según el tipo de ordenación seleccionado.

## **5.8.2 Ver la información de versión**

## <span id="page-24-0"></span>**Cómo abrir el menú Servicio**

**Para abrir el menú Servicio**, pulse  $\overrightarrow{AD}$  y

**i**

ð Se muestra el menú **Servicio** con doce opciones de menú.

#### **Cómo ver la información de versión**

- 4 Pulse **Ver Información de la Versión**.
- $\Rightarrow$  Se muestra la versión del firmware y el hardware del panel de control y la versión del firmware del centro de control.

## **5.8.3 Activación/desactivación de un dispositivo**

## <span id="page-25-0"></span>**Aviso!**

Cuando un dispositivo está desactivado, no se mostrará ningún evento de ese dispositivo. De forma predeterminada, solo los instaladores o usuarios autorizados por un instalador pueden desactivar dispositivos.

- 4 Para obtener más información, póngase en contacto con el administrador o el instalador o el sistema.
- 4 Para obtener información sobre cómo anular un dispositivo en lugar de eliminarlo, consulte [Anular/desanular dispositivos, Página 22](#page-21-1).

## **Cómo abrir el menú Servicio**

**Fara abrir el menú Servicio**, pulse  $\boxed{\Box}$  **v** 

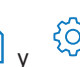

ð Se muestra el menú **Servicio** con doce opciones de menú.

#### **Cómo activar o desactivar un dispositivo**

El área donde está instalado el dispositivo no se arma.

- 1. Pulse **Habilitar/Deshabilitar Dispositivo**. Se muestran todos los dispositivos instalados.
- 2. Pulse el dispositivo que desee para activarlo o desactivarlo. También puede buscar dispositivos por nombre o filtrar los dispositivos activados y desactivados y los dispositivos con fallos.
- ⇔ El icono V indica que el dispositivo está activado. El icono V y el LED amarillo del centro de control indican que el dispositivo está deshabilitado.
- **5.8.4 Configuración de fecha y hora**

## <span id="page-25-1"></span>**Cómo abrir el menú Servicio**

**Para abrir el menú Servicio**, pulse  $\overrightarrow{a}$  v

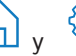

ð Se muestra el menú **Servicio** con doce opciones de menú.

## **Para ajustar la fecha y la hora**

- 1. Pulse **Ajustar Fecha y Hora**.
- 2. Para establecer la fecha y la hora, utilice los botones de **Fecha**, **Horas** y **Minutos** y los

iconos

- 3. Para confirmar, pulse
- $\Rightarrow$  Se ajustan la fecha y la hora.

<span id="page-26-0"></span>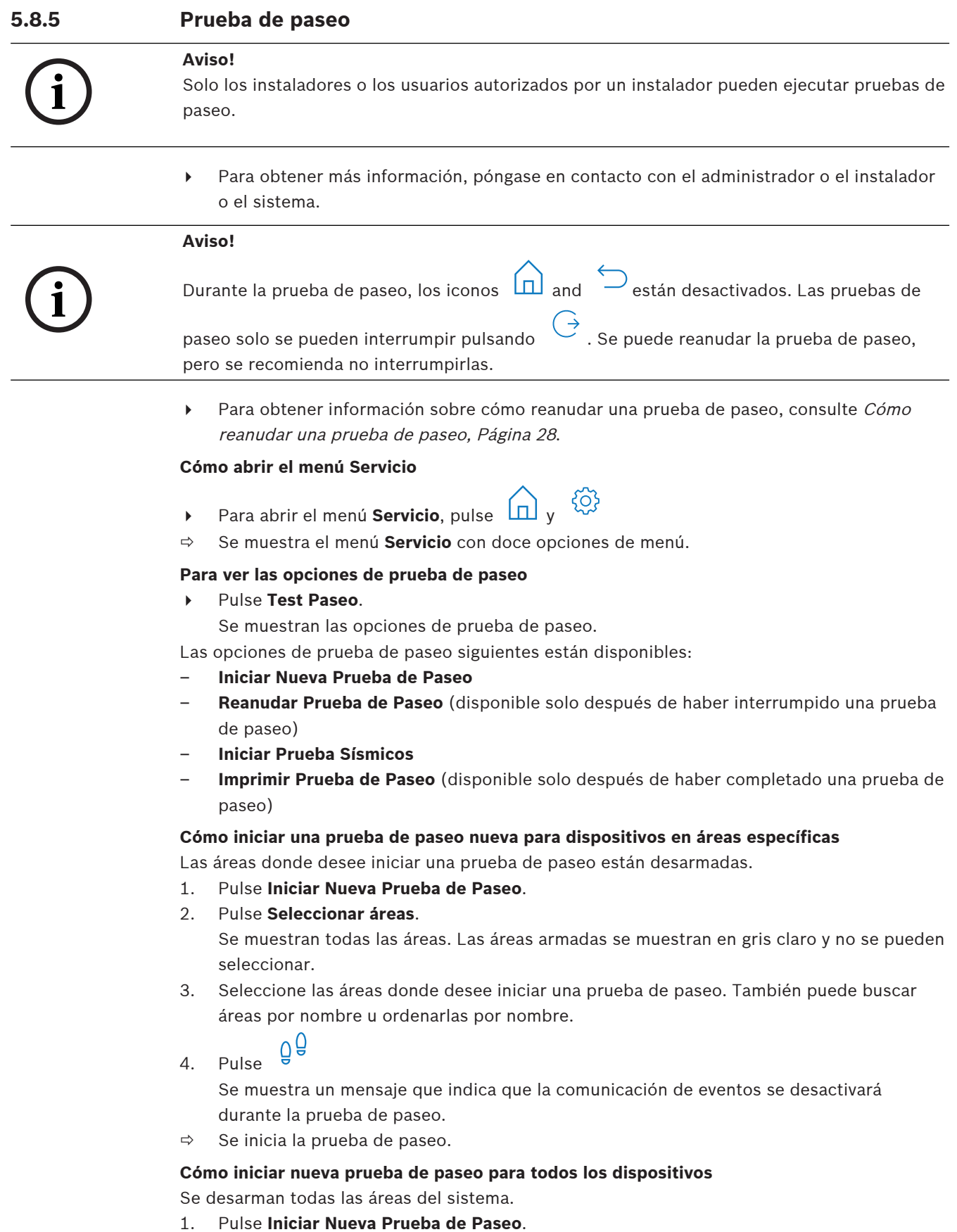

2. Pulse **Todos los Puntos**.

Se muestra un mensaje que indica que la comunicación de eventos se desactivará durante la prueba de paseo.

 $\Rightarrow$  Se inicia la prueba de paseo.

#### **Durante una prueba de paseo**

Se muestran el último punto (dispositivo) probado y una lista de los puntos no probados.

- 1. Opcional: Para cambiar entre la visualización de la lista de puntos no probados y
	- probados, pulse el icono
- 2. Active todos los dispositivos que forman parte de la prueba de paseo. Los dispositivos activados pasan de la lista de puntos no probados a la de puntos probados.
- 3. Opcional: Para imprimir la prueba de paseo, pulse el icono . <sup>''EF'</sup> . Para obtener más información, consulte [Cómo imprimir prueba de paseo, Página 28](#page-27-1).
- $\Rightarrow$  La prueba de paseo finaliza.

## <span id="page-27-0"></span>**Cómo reanudar una prueba de paseo**

Se ha interrumpido una primera prueba de paseo.

El usuario ha cerrado la sesión del centro de control antes de completar una prueba de paseo.

4 Pulse **Reanudar Prueba de Paseo**.

Se muestra un mensaje que indica que la comunicación de eventos se desactivará durante la prueba de paseo.

 $\Rightarrow$  Se reanuda la prueba de paseo.

## **Cómo se ejecuta una prueba sísmica**

Se desarman todas las áreas del sistema.

1. Pulse **Iniciar Prueba Sísmicos**.

Se muestra un mensaje que indica que la comunicación de eventos se desactivará durante la prueba sísmica.

Se muestran el último punto (dispositivo) probado y una lista de los puntos no probados.

2. Opcional: Para cambiar entre la visualización de la lista de puntos no probados y

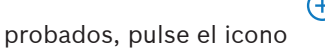

3. Active todos los dispositivos sísmicos que forman parte de la prueba sísmica. Los detectores sísmicos equipados con un trasmisor de prueba se comprueban automáticamente. Los detectores sísmicos que no tienen un transmisor de prueba se deben activar manualmente.

Los dispositivos activados pasan de la lista de puntos no probados a la de puntos probados.

- 4. Opcional: Para imprimir la prueba de detectores sísmicos, pulse el icono obtener más información, consulte [Cómo imprimir prueba de paseo, Página 28](#page-27-1).
- $\Rightarrow$  La prueba sísmica finaliza.

## <span id="page-27-1"></span>**Cómo imprimir prueba de paseo**

Se ha completado una primera prueba de paseo.

La impresora del sistema está conectada y lista para imprimir.

- 1. Pulse **Imprimir Prueba de Paseo**.
- 2. Elija entre **Imprimir Puntos Probados** y **Imprimir Puntos No Probados**.
- $\Rightarrow$  La prueba de paseo con la opción seleccionada se imprime en la impresora del sistema.

## **5.8.6 Prueba de detector de movimiento**

<span id="page-28-0"></span>La función de prueba del detector de movimiento hace que el LED parpadee cada vez que se detecta un movimiento.

#### **Cómo abrir el menú Servicio**

- **→** Para abrir el menú **Servicio**, pulse  $\boxed{1}$  v
- ð Se muestra el menú **Servicio** con doce opciones de menú.

#### **Cómo iniciar la prueba del detector de movimiento**

1. Pulse **Prueba Detector de Movimiento**.

Se muestran las opciones de prueba de detectores de movimiento.

2. Para activar o desactivar la prueba de detectores de movimiento en todos los detectores de movimiento, pulse **Prueba Movimiento en Todas Areas**. Para activar o desactivar la prueba de detectores de movimiento para todos los detectores de movimiento de un área específica, pulse **Prueba Movimiento Areas Elegidas**.

 $E$ l icono  $\blacksquare$  indica que la prueba de detectores de movimiento está activada. El icono

indica que la prueba de detectores de movimiento está desactivada.

- 3. Para activar un detector de movimiento, muévase delante de él. El LED del detector de movimiento parpadea para indicar que se ha detectado el movimiento.
- 4. Desactive la prueba de detectores de movimiento.

# **!**

## **Precaución!**

Posibles intrusos podrían utilizar los LED de los detectores de movimiento, que indican la detección de movimiento, para identificar las partes no protegidas del área.

4 Active la función de prueba de detectores de movimiento solo para pruebas y mantenimiento.

Desactive la función de prueba de detectores de movimiento para el uso diario a fin de que los LED estén apagados.

## **5.8.7 Prueba de sirena e indicadores**

## <span id="page-28-1"></span>**Cómo abrir el menú Servicio**

- **Fara abrir el menú Servicio**, pulse  $\boxed{\Box}$  **v**
- ð Se muestra el menú **Servicio** con doce opciones de menú.

## **Cómo realizar una prueba de sirena e indicadores**

4 Pulse **Prueba de Sirena**.

Aparece un mensaje que indica que la prueba de sirena e indicadores está en curso. Los LED verde, amarillo y rojo del centro de control se encienden durante tres segundos. El altavoz del centro de control emite un pitido corto.

- $\Rightarrow$  Después de tres segundos, finaliza la prueba de sirena para las alarmas acústicas.
- $\Rightarrow$  Después de tres minutos, la prueba de indicadores para las alarmas ópticas ha terminado.

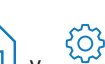

## **Aviso!**

La prueba de sirena e indicadores no se puede interrumpir.

## **5.8.8 Cambiar/visualizar el estado de salida**

## <span id="page-29-0"></span>**Cómo abrir el menú Servicio**

- **Para abrir el menú Servicio**, pulse  $\boxed{1}$
- ð Se muestra el menú **Servicio** con doce opciones de menú.

#### **Cómo ver y cambiar las salidas**

- 1. Pulse **Cambiar/Ver Estado de Salida**.
	- Se muestra una lista de todas las salidas. También es posible buscar salidas por nombre o filtrarlas según el estado "Activado" o "Desactivado".
- 2. Para cambiar el estado de una salida, pulse el botón de la salida.
- <span id="page-29-1"></span>⇒ El icono V indica que la salida está activada. El icono A indica que la salida está desactivada.

## **5.8.9 Autorización del fabricante**

2.3.83 **CALC**<br>
2.3.82 **CAMBER'/Visual lizar el estado de estado**<br>
2.6.83 **CAMBER'/Visual lizar el estado**<br>
2.9 **Para abrir el menó Servicio**, puis  $\begin{pmatrix} \frac{\sqrt{3}}{2} \\ \frac{\sqrt{3}}{2} \\ \frac{\sqrt{3}}{2} \\ \frac{\sqrt{3}}{2} \\ \frac{\sqrt{3}}{2} \\ \frac{\sqrt{3}}{2} \\ \$ La autorización del fabricante concede al usuario del fabricante el acceso al sistema. Si el panel de control está certificado según la norma EN grado 3, el usuario del fabricante se define como usuario cargando un nuevo firmware en el panel de control.

La autorización del fabricante finaliza automáticamente tras un periodo de tiempo que el instalador puede configurar.

4 Para obtener más información, póngase en contacto con el administrador o el instalador o el sistema.

## **Cómo abrir el menú Servicio**

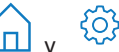

Para abrir el menú **Servicio**, pulse  $\boxed{\Box}$  y

# ð Se muestra el menú **Servicio** con doce opciones de menú.

## **Cómo activar o desactivar la autorización del fabricante**

- 1. Pulse **Autorización del Fabricante**.
	- Se muestra el botón **Autorización del Fabricante**.
- 2. Para activar o desactivar la autorización del fabricante, pulse el botón **Autorización del Fabricante**.
- $\Rightarrow$  El icono  $\blacksquare$  indica que se ha concedido la autorización del fabricante. El icono indica que no se ha concedido la autorización del fabricante.

## **5.8.10 Ajustar el volumen/brillo**

## <span id="page-29-2"></span>**Cómo abrir el menú Servicio**

- Para abrir el menú **Servicio**, pulse  $\boxed{1}$
- ð Se muestra el menú **Servicio** con doce opciones de menú.

## **Cómo ajustar el volumen y el brillo del centro de control**

- 1. Pulse **Ajustar Volumen/Brillo**.
- 2. Para ajustar el volumen, pulsa el botón de **Volumen** y utiliza los iconos

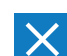

- 3. Para ajustar el brillo, pulse el botón **Brillo** y utilice los iconos
- $\Rightarrow$  El volumen y el brillo están ajustados.

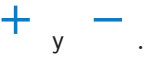

**5.8.11 Configurar el modo chime**

<span id="page-30-0"></span>Por lo general, se configura el modo chime para indicar que se ha abierto una puerta. Cuando el modo chime está activado, el centro de control emite un pitido cuando se abre una puerta en la área local.

#### **Cómo abrir el menú Servicio**

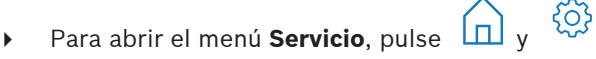

ð Se muestra el menú **Servicio** con doce opciones de menú.

#### **Cómo activar o desactivar el modo chime**

- 1. Pulse **Modo Chime On/Off**.
	- Se muestra el botón **Modo Chime On/Off**.
- 2. Para activar o desactivar el modo chime, pulse el botón **Modo Chime On/Off**.
- $\Rightarrow$  El icono  $\blacksquare$  indica que el modo chime está activado. El icono  $\blacksquare$  indica que el modo chime está desactivado.

## **5.8.12 Tiempo de bloqueo**

<span id="page-30-1"></span>El tiempo de bloqueo limita el período de tiempo en el que se permite a un usuario desarmar un área. El instalador configura el tiempo de bloqueo. Es posible configurar hasta tres intervalos de tiempo de bloqueo al día durante los cuales es posible el desarmado. El usuario puede modificar estos tres intervalos de tiempo de bloqueo con una antelación máxima de siete días.

Si no hay intervalos de tiempo de bloqueo configurados por el instalador, se permite el desarmado en cualquier momento, siempre que no esté restringido por otros motivos.

## **Cómo activar el modo de edición del tiempo de bloqueo**

Solo el instalador puede activar la edición del tiempo de bloqueo y solo se puede hacer en modo de instalador.

4 Para obtener más información, póngase en contacto con el administrador o el instalador o el sistema.

## **Cómo acceder al menú de tiempo de bloqueo**

Es posible acceder al menú **Tiempo Bloqueo** mediante el menú **Armar** o el menú **Desarmar**.

1. Pulse  $\boxed{1}$  v  $\boxed{1}$  0  $\boxed{0}$ 

Se muestra el menú **Armar** o el menú **Desarmar**.

2. Seleccione **Armar las Areas Seleccionadas** o **Desarmar las Areas Seleccionadas**. Se muestra una lista de todas las áreas.

Se indican las áreas donde hay un intervalo de tiempo de bloqueo configurado con el

icono

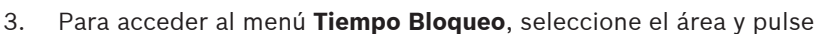

ð Se muestra el menú **Tiempo Bloqueo** tres opciones de menú.

También se puede acceder al menú **Tiempo de bloqueo** a través del menú **Estado**.

Para obtener más información, consulte *[Visualizar el estado de las áreas, Página 21](#page-20-2)*.

#### **Menú Tiempo de bloqueo**

- Opción 1: **Ver Tiempo Bloqueo** Seleccione esta opción para ver el tiempo de bloqueo.
- Opción 2: **Edite Tiempo Bloqueo**

Seleccione esta opción para modificar el tiempo de bloqueo. Esta opción no está disponible si el instalador no ha activado la edición del tiempo de bloqueo o se está fuera del intervalo de tiempo de bloqueo.

– Opción 3: **Ver Areas Asociadas**

Seleccione esta opción para ver las áreas donde se ha configurado el tiempo de bloqueo.

#### **Cómo ver el tiempo de bloqueo**

## 1. Pulse **Ver Tiempo de bloqueo**.

2. Para elegir el día para el que desea ver los intervalos de tiempo de bloqueo configurados,

utilice los botones **Día**, Mes y Año y los iconos

- 3. Para confirmar, pulse
- $\Rightarrow$  Se muestran los intervalos de tiempo de bloqueo durante los cuales se permite el desarmado en la fecha seleccionada.

#### **Cómo modificar el tiempo de bloqueo**

La opción **Edite Tiempo Bloqueo** solo está disponible si el instalador ha habilitado la edición del tiempo de bloqueo y durante un intervalo de tiempo de bloqueo durante el cual se permite el desarmado.

- 1. Pulse **Edite Tiempo Bloqueo**.
- 2. Para elegir el día para el que desea modificar los intervalos de tiempo de bloqueo

configurados, utilice los botones Día, Mes y Año y los iconos Es posible editar los intervalos de tiempo de bloqueo para los siguientes siete días.

3. Para confirmar, pulse

Se muestran los intervalos de tiempo de bloqueo durante los cuales se permite el desarmado en la fecha seleccionada.

- 4. Seleccione el intervalo de tiempo de bloqueo que desee modificar.
- 5. Para editar el intervalo de tiempo de bloqueo, utilice los botones **Horas**, **Minutos** y **Segundos** para el principio (fila superior) y el fin (fila inferior) del intervalo de tiempo de

bloqueo y los iconos

6. Para confirmar, pulse

Se muestra un mensaje de confirmación.

 $\Rightarrow$  El intervalo de tiempo de bloqueo se modifica.

## **Cómo visualizar las áreas asociadas**

- 4 Pulse **Áreas Asociadas**.
- <span id="page-31-0"></span> $\Rightarrow$  Se muestran las zonas donde se han configurado intervalos de tiempo de bloqueo.

## **5.9 Programas internos**

El instalador configura los programas internos y el usuario los ejecuta o los detiene.

Un programa interno es una lista de dispositivos que se seleccionan independientemente del área a la que pertenecen. Al ejecutar el programa interno, estos dispositivos se arman internamente. Esto significa que si se activa una alarma en cualquiera de estos dispositivos, la alarma se muestra en el centro de control, pero no se notifica a la central receptora de alarmas.

Es posible configurar hasta 14 programas internos.

4 Para obtener más información, póngase en contacto con el administrador o el instalador o el sistema.

## **Cómo abrir el menú Programa Interno**

- → Para abrir el menú **Programa Interno**, pulse  $\boxed{11}$  y  $\boxed{148}$
- ð Se muestra el menú **Programa Interno** con todos los programas internos configurados.

## **Cómo ejecutar o detener programas internos**

4 Pulse el programa interno que desee ejecutar o detener. También puede buscar programas internos por nombre o filtrarlos según si están activos o inactivos.

⇔ El icono  $\overline{\mathsf{V}}$  indica que el programa interno está en ejecución. El icono  $\overline{\mathsf{V}}$  indica que el programa interno está detenido.

## **5.10 Memoria de eventos**

<span id="page-32-0"></span>La memoria de eventos permite acceder a las funciones de eventos de dispositivos.

4 Para obtener información sobre cómo ver los eventos del sistema, como sabotajes o fallos, consulte [Histórico de eventos, Página 24](#page-23-0).

## **Cómo abrir el menú Evento**

**Fara abrir el menú de Eventos**, pulse  $\boxed{\Box}$  v

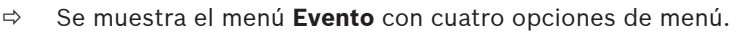

## **Menú Evento**

– Opción 1: **Ver Memoria de Eventos**

Seleccione esta opción para ver los eventos del sistema almacenados en el panel de control desde la última creación de la memoria de eventos.

- Opción 2: **Borrar Memoria de Eventos** Seleccione esta opción para eliminar el contenido de la memoria de eventos.
- Opción 3: **Ver Contador de Alarma** Seleccione esta opción para ver el número de alarmas notificadas desde que se instaló el sistema de alarma.
- Opción 4: **Silenciar**

Seleccione esta opción para silenciar la alarma acústica en el centro de control local y todas las alarmas acústicas de dispositivos remotos.

## **Cómo ver la memoria de eventos**

- 4 Pulse **Ver Memoria de Eventos**.
- Se muestran los eventos del sistema.

## **Cómo borrar la memoria de eventos**

- 4 Pulse **Borrar Memoria de Eventos**.
- ð El contenido de la memoria de eventos se elimina.

## **Cómo ver el contador de alarmas**

- 4 Pulse **Ver Contador de Alarma**.
- $\Rightarrow$  Se muestra el número de alarmas notificadas desde que se instaló el sistema de alarma.

## **Cómo silenciar**

4 Pulse **Silenciar**.

Se muestra un mensaje de confirmación.

 $\Rightarrow$  Se silencian todas las alarmas acústicas del centro de control local y todas las alarmas acústicas de los dispositivos remotos.

## **5.11 Gestión del acceso remoto**

<span id="page-33-0"></span>El instalador utiliza el Software de programación remota para MAP (RPS para MAP) para programar el sistema MAP. El usuario puede activar o desactivar este acceso remoto si el instalador ha autorizado inicialmente al usuario a hacerlo.

4 Para obtener más información, póngase en contacto con el administrador o el instalador o el sistema.

## **Cómo abrir el menú RPS**

 $\triangleright$  Para abrir el menú **RPS**, pulse  $\boxed{\bigcap}_{V}$ 

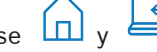

ð Se muestra el menú **RPS**.

## **Cómo activar el acceso remoto**

- 4 Pulse **Autorizar Acceso RPS**.
- ð El botón **Autorizar Acceso RPS** se vuelve de color gris claro y se activa el acceso remoto.

## **Cómo desactivar el acceso remoto**

- 4 Pulse **Cancelar Autorización RPS**.
- ð El botón **Cancelar Autorización RPS** se vuelve de color gris claro y se desactiva el acceso remoto.

**6 Solución de problemas**

<span id="page-34-0"></span>Póngase en contacto con el instalador en caso de que surja algún problema o comportamiento inesperado del sistema.

# **7 Mantenimiento**

## <span id="page-35-0"></span>**Cómo limpiar la carcasa**

- 1. Si la carcasa del centro de control está sucia, límpiela con un paño suave húmedo.
- 2. No utilice limpiadores abrasivos o corrosivos.
- 3. Asegúrese de que no llegue nada de líquido al interior de la carcasa.

## **Cómo limpiar la pantalla LCD**

4 Para eliminar las huellas dactilares o el polvo de la pantalla LCD, utilice un paño suave ligeramente humedecido con agua.

## **Equipos eléctricos y electrónicos antiguos**

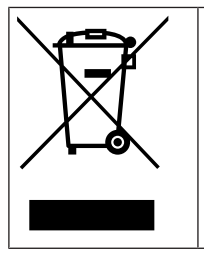

Este producto y/o la batería deben desecharse por separado de los residuos domésticos. Elimine dichos equipos conforme a las leyes y normativas locales para que se pueden reutilizar o reciclar. Esto contribuirá a ahorrar recursos y a proteger la salud humana y el medio ambiente.

**Bosch Security Systems B.V.** Torenallee 49 5617 BA Eindhoven Países Bajos **www.boschsecurity.com** © Bosch Security Systems B.V., 2023